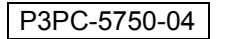

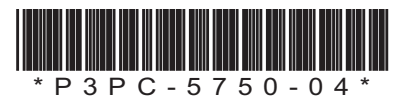

# **スタートアップガイド スタートアップガイド** fi-*7140G/ 7140G/* fi-*7240G 7240G* ࢼࣕ࢟ࢫࢪ࣮࣓ ࢼࣕ࢟ࢫࢪ࣮࣓

このたびは、本製品をお買い上げいただき、誠にありがとうございます。本書では、本製品を使用するまでの準 備について説明しています。本書の手順に従って準備してください。本製品をお使いになる前に、添付の安全上 のご注意を必ずお読みください。本製品の特長や機能、基本的な操作方法、日常のお手入れ、消耗品の交換、お よびトラブルの対処方法については、オペレーターガイド(PDF)を参照してください。オペレーターガイド は、Setup DVD-ROM で提供されています。

本書に掲載している画面は、Microsoft Corporation のガイドラインに従って画面写真を使用しています。

ISIS は、Open Text の商標です。

Intel、Pentium、および Intel Core は、アメリカ合衆国および / またはその他の国における Intel Corporation またはその 子会社の商標です。

ABBYY™ FineReader™ Engine © ABBYY. OCR by ABBYY

ABBYY および FineReader は、いくつかの法域で登録されている場合がある ABBYY Software Ltd. の商標です。 ScanSnap および PaperStream は、株式会社 PFU の日本における登録商標または商標です。 その他の社名、製品名は、一般に各社の商標または登録商標です。

2020 年 4 月 © PFU Limited 2015-2020

# 梱包品を確認します

梱包箱を開けたら、次の梱包品がすべてそろっていることを確認してください。そのほかの梱包品がある場合 は、それらも一緒に大切に保管してください。なお、梱包品は丁寧に取り扱ってください。 梱包箱および梱包材は、本製品の保管や輸送のときに必要となります。捨てないで保管してください。 本製品に添付されている Setup DVD-ROM は再発行いたしませんので、大切に保管してください。 万一、足りないものや不良品がありましたら、本製品を購入された販社 / 販売店また[は「株式会社](#page-7-0) PFU イメー ジング [サービス&サポートセンター」\(](#page-7-0)P.8)に連絡してください。

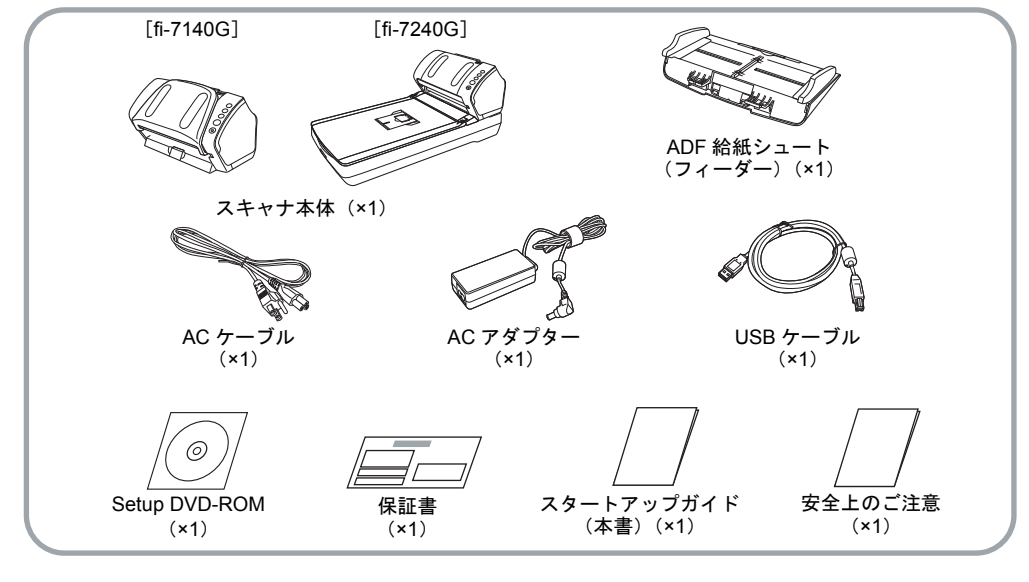

# 安全にお使いいただくために

添付の安全上のご注意には、本製品を安全に正しく お使いいただくための重要な情報が記載されていま す。本製品をお使いになる前に安全上のご注意を必 ずお読みになり、理解されたうえで本製品をお使い ください。

# 本書で使用している記号

本書では、説明文中に次の記号を使用しています。

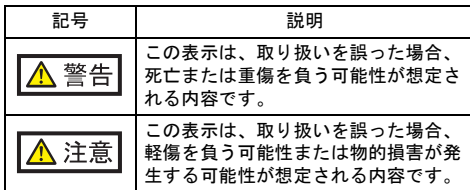

# 保護用部材を取り外します

スキャナは、保護用にオレンジ色のテープで固定さ れています。お使いになる前に、オレンジ色のテー プをすべて取り外してください。

# ソフトウェアをインストールします

# 添付ソフトウェアの概要

本製品には、次のソフトウェアが添付されています。

- PaperStream IP (TWAIN) TWAIN 規格に準拠したスキャナドライバです。 TWAIN 規格に準拠した 32 ビットのアプリケーショ ンからスキャナを操作する場合に使用します。
- PaperStream IP (TWAIN x64) TWAIN 規格に準拠したスキャナドライバです。 TWAIN 規格に準拠した 64 ビットのアプリケーショ ンからスキャナを操作する場合に使用します。 64 ビットオペレーティングシステムの場合にインス トールできます。
- PaperStream IP (ISIS) for fi-71xx/72xx ISIS 規格に準拠したスキャナドライバです。ISIS 規 格に準拠したアプリケーションからスキャナを操作 する場合に使用します。
- Software Operation Panel 読み取り時の動作や消耗品の管理などの設定ができ ます。スキャナドライバ(PaperStream IP (TWAIN) /PaperStream IP (TWAIN x64) / PaperStream IP (ISIS) for fi-71xx/72xx) と同時にイ ンストールされます。

# **• Error Recovery Guide**

エラーが発生した場合に、スキャナの状態と対処方 法を表示します。スキャナドライバ(PaperStream IP (TWAIN) /PaperStream IP (TWAIN x64) / PaperStream IP (ISIS) for fi-71xx/72xx) と同時にイ ンストールされます。

### ● PaperStream Capture

PaperStream IP (TWAIN) /PaperStream IP (ISIS) for fi-71xx/72xx に対応した画像読み取り用アプリ ケーションです。スキャナの読み取り処理の設定を ドキュメントプロファイルに定義し、業務内容に応 じた読み取り処理を実行できます。

● PaperStream Capture Pro (Trial)

PaperStream IP (TWAIN) に対応した画像読み取り 用アプリケーションです。 PaperStream Capture Pro の体験版です。 製品版にするには、ライセンスを購入してアクティ ベートしてください。 PaperStream Capture Pro は、PaperStream Capture の機能に加え、マルチステーション運用や高度なメ タデータ設定ができます。 詳細は、PaperStream Capture ユーザーズガイドを 参照してください。

#### ● ABBYY FineReader for ScanSnap™ 読み取った画像を Microsoft® Office Word/Microsoft® Word や Microsoft® Office Excel®/Microsoft® Excel® などのアプリケーションのファイルに変換するため のアプリケーションです。 PaperStream Capture/PaperStream Capture Pro で 画像を読み取る場合に使用できます。ダウンロード

ページよりダウンロードしインストールします。

# ● 2D Barcode for PaperStream

2 次元コードを認識できるアプリケーションです。 PaperStream IP (TWAIN) /PaperStream IP (ISIS) Bundle/PaperStream Capture で使用できます。 ダウンロードサイトよりダウンロードしインストー ルします。

### マニュアル

安全上のご注意、スタートアップガイド、オペレー ターガイド、fi-718PRG インプリンタ オペレーター ガイドがインストールされます。

# **Scanner Central Admin Agent**

スキャナのファームウェアの一括アップデートや、 複数台のスキャナの集中管理・監視ができます。ス キャナ稼働状況の監視や、スキャナ情報の確認が可 能となります。

運用形態ごとに必要となるアプリケーションが異な ります。

詳細は、Scanner Central Admin ユーザーズガイドを 参照してください。

#### 動作環境

#### 動作環境は、次のとおりです。

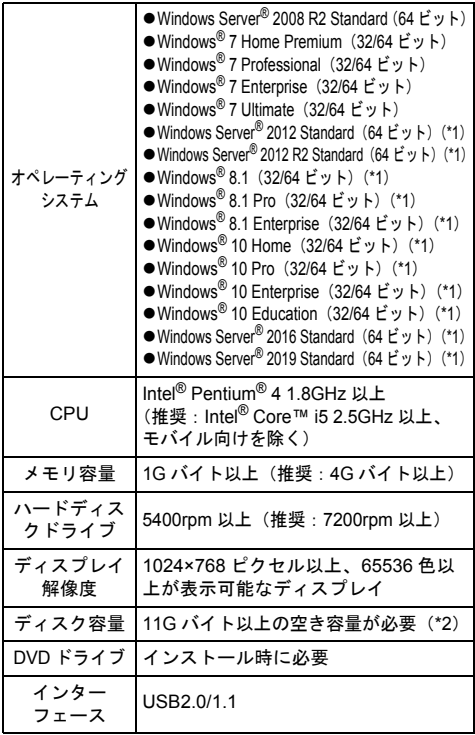

\*1: デスクトップアプリケーションとして動作します。

\*2: 原稿の読み取り時には、保存されるファイルサイズ に応じたディスク容量が必要となります。

#### 重要

- ●上記の動作環境を満たしていないと、スキャナが動 作しないことがあります。
- 以下の場合は、原稿の読み取り速度が低下します。
- CPU およびメモリ容量が推奨値を満たしていない
- USB ポートまたは USB ハブのタイプが USB1.1

#### ヒント

本書では、Windows® 7 の画面を例に説明しています。 オペレーティングシステムによって、表示される画面 および操作が若干異なります。 また、動作環境の表に記載しているオペレーティング システムを区別しないで使用する場合は、Windows® と表記しています。

# 添付ソフトウェアをインストールします

添付の Setup DVD-ROM からソフトウェアをインス トールする手順について説明します。 添付ソフトウェアのインストール方法には、1 回の 操作で、スキャナを使用するために必要なソフト ウェアがすべてインストールされる「おすすめイン ストール」と、必要なソフトウェアを選択してイン ストールする「カスタムインストール」があります。

<span id="page-2-0"></span>■ おすすめインストール 「おすすめインストール」では、次のソフトウェアが インストールされます。

- PaperStream IP (TWAIN)
- PaperStream IP (TWAIN x64)
- Software Operation Panel
- **Error Recovery Guide**
- PaperStream Capture
- マニュアル
- **Scanner Central Admin Agent**
- <span id="page-2-1"></span>1. コンピュータの電源を投入して、コン ピュータの管理者権限を持つユーザーで、 Windows® にログオンします。
- 2. Setup DVD-ROMをDVDドライブにセットします。 「fi シリーズ セットアップ」画面が表示され ます。

ヒント 「fi シリーズ セットアップ」画面が表示されない 場合は、「エクスプローラ」または「コンピュー タ」から、Setup DVD-ROM 内の「Setup.exe」 をダブルクリックしてください。

- <span id="page-2-2"></span>3. 使用するスキャナの機種名をクリックしま す(機種名選択画面が表示された場合)。
- 4.[おすすめインストール]ボタンをクリッ クします。

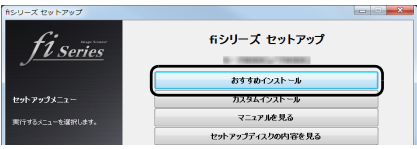

5. 表示される画面の指示に従ってインス トールします。

- カスタムインストール
- 1.[「おすすめインストール」\(](#page-2-0)P.3)と同様に 手順 [1](#page-2-1) ~ [3](#page-2-2) の操作を行います。
- 2. 「カスタムインストール]ボタンをクリッ クします。

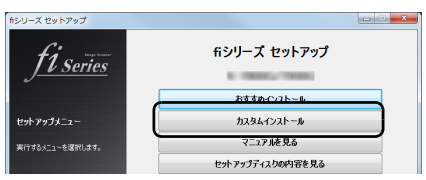

- 3. インストールするソフトウェアのチェッ クボックスをチェックし、[次へ]ボタン をクリックします。
- 4. 表示される画面の指示に従ってインス トールします。

# スキャナを設置します

スキャナの設置手順について説明します。

1. スキャナを設置場所に置きます。

重要 スキャナを運ぶときは、必ず底面を持ってくださ い。

●fi-7140G の場合

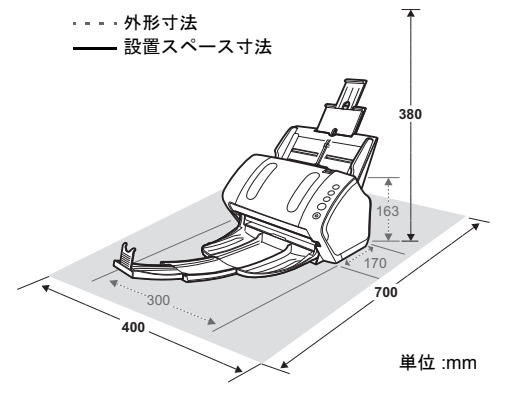

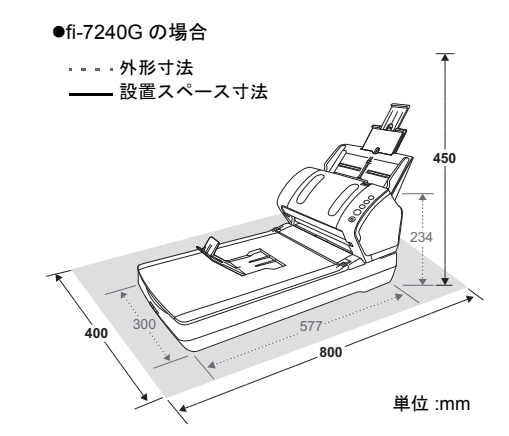

2. 輸送ロックスイッチを解除します。 fi-7240G の場合、スキャナが輸送中に壊れない ように、スキャナ内部のキャリアユニットは輸 送ロックスイッチで固定されています。 スキャナ前面にある輸送ロックスイッチをスラ イドさせて解除してください。

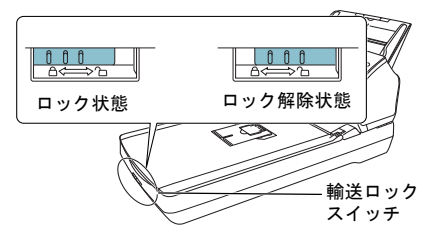

3. ADF 給紙シュート (フィーダー)を取り 付けます。 スキャナ背面にある穴に ADF 給紙シュート (フィーダー)のツメが入るように、(1) の矢印 方向に差し込み、 $(2)$ の矢印方向に引き下げて しっかり固定します。 サイドガイドのある面が上になるように取り付 けます。

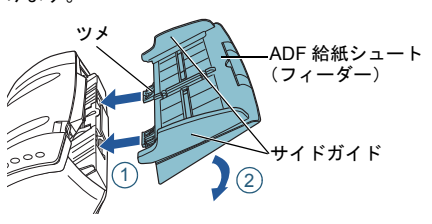

重要 ADF 給紙シュート (フィーダー) はスキャナと の隙間がないようにしっかり差し込んでくださ い。

# ケーブルを接続します

各ケーブルの接続手順について説明します。

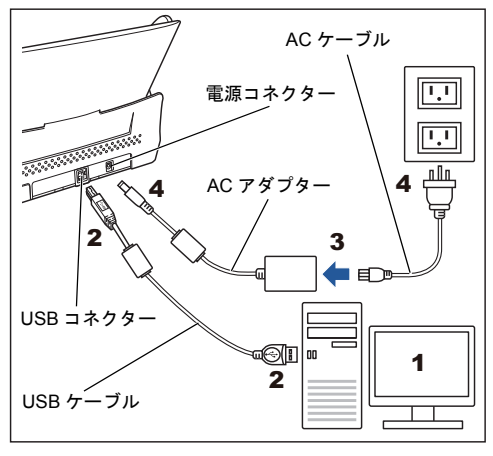

⚠ 注意

AC アダプターは、本製品に添付のもの以外は使用 しないでください。故障の原因となります。 また、本製品に添付の AC アダプターをほかの製品 に使用しないでください。

- 1. 接続するコンピュータの電源が切断され ていることを確認します。
- **2.** USB ケーブルをスキャナの USB コネク ターとコンピュータの USB ポートに接続 します。

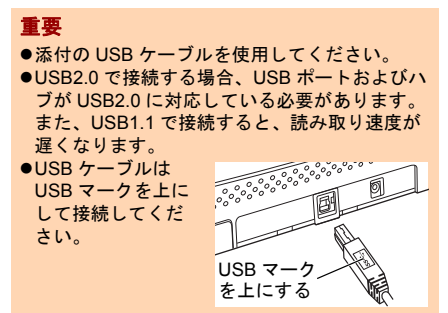

3. ACケーブルをACアダプターに接続します (以降、「電源ケーブル」と呼びます)。

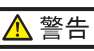

必ず本製品に添付されている電源ケーブルを使 用してください。 次の場合、感電や故障の原因となります。 ●添付以外の電源ケーブルを使用した場合 ●添付の電源ケーブルをほかの製品に使用した 場合

4. 電源ケーブルをスキャナの電源コネク ターとコンセントに接続します。

#### 重要

2 穴のコンセントに接続する場合は、添付のアダ プタープラグを使用してください。 アダプタープラグをコンセントに接続する前に、 必ずアース線を接続してください。 アース線を接続する場合は、必ずアダプタープラ グをコンセントに接続する前に行ってください。 アース線を外す場合は、必ずアダプタープラグを コンセントから外したあとに行ってください。

#### ヒント

コンセントに接続するとき、スキャナの操作パネ ルの [Power] ボタンが一瞬点灯しますが、初期 診断によるものであり、故障ではありません。

# 原稿の読み取りテストをします

PaperStream Capture と PaperStream IP(TWAIN) を使用して、原稿が正しく読み取られることを確認 する手順について説明します。

1. スキャナの操作パネルの[Power]ボタン を押します。

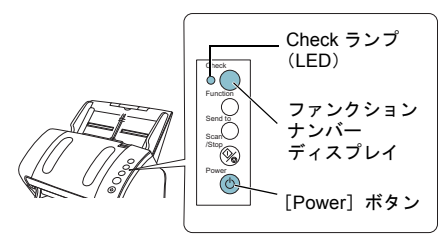

- $\Leftrightarrow$  雷源が投入され、「Power] ボタンが緑色に 点灯します。
	- 初期化処理実行中は操作パネルのファンク ションナンバーディスプレイが「8」→「P」 → 「0」→ 「1」の順に変化します。ファンク ションナンバーディスプレイが「1」の状態 が、レディ状態です。

### 重要

ファンクションナンバーディスプレイに「1」が 表示されない場合は、オペレーターガイドの「第 7 章 困ったときには」を参照してください。

#### ヒント

[Power]ボタンを押したとき、Check ランプ (LED)が一瞬点灯しますが、初期診断によるも のであり、故障ではありません。

2. コンピュータの電源を投入します。 スキャナが自動認識されます。

#### ヒント

「新しいハードウェアが見つかりました」画面が 表示された場合は、「ドライバソフトウェアを検 索してインストールします (推奨)」をクリック し、表示される画面の指示に従ってインストール してください。

- 3. スキャナに原稿を <sup>1</sup> 枚セットします。
- **1.** 原稿の長さに合わせて、シュートエクステン ション 1 やシュートエクステンション 2 を 引き上げます。
- **2.** 原稿の長さに合わせて、スタッカーを手前に 倒し、スタッカーエクステンション 1 やス タッカーエクステンション 2 を手前にスラ イドさせ、ストッパーを起こします。
- **3.** ADF 給紙シュート(フィーダー)に原稿を セットします。 原稿の表面(読み取り面)が ADF 給紙シュート (フィーダー)側(下向き)になるように、原稿を セットします。
- **4.** 原稿の幅に合わせて、サイドガイドを移動し ます。
	- ●fi-7140G の場合

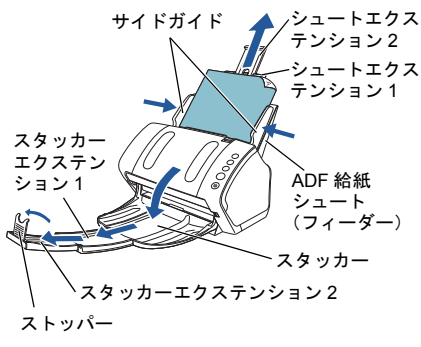

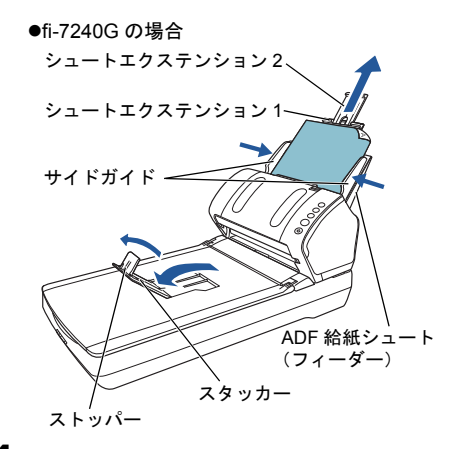

- 4. PaperStream Capture を起動します。
	- ●Windows Server<sup>®</sup> 2008 R2/Windows<sup>®</sup> 7 「スタート」メニュー 「すべてのプログラム」 → 「PaperStream Capture」→ 「PaperStream Capture」をクリックします。
	- ●Windows Server<sup>®</sup> 2012 スタート画面を右クリックし、アプリバーの 「すべてのアプリ」→「PaperStream Capture」 の「PaperStream Capture」をクリックします。
	- ●Windows Server<sup>®</sup> 2012 R2/Windows<sup>®</sup> 8.1 スタート画面左下にある「↓」→ 「PaperStream Capture」の「PaperStream Capture」をクリックします。 「」はマウスを動かすと表示されます。 ●Windows<sup>®</sup> 10/Windows Server<sup>®</sup> 2016/Windows

Server® 2019 「スタート」メニュー 「PaperStream Capture」「PaperStream Capture」をクリッ クします。

- 5. メニュー領域の [スキャン] ボタンをク リックします。
- 6. 事前に用意された、<sup>3</sup> 種類のドキュメント プロファイルのどれかをクリックします。 ここでは、例としてドキュメントプロファイル 「Black and White」をクリックします。

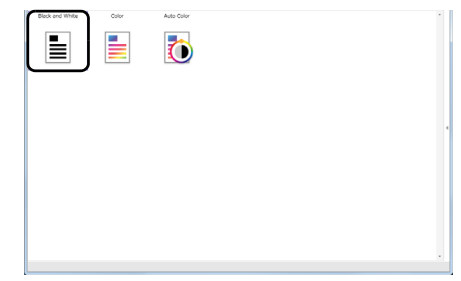

#### 原稿が読み取られ、画像が表示されます。

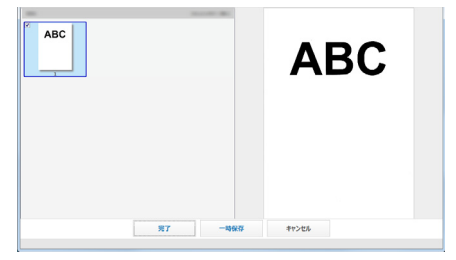

#### 重要

スキャナにトラブルが発生すると、ファンクショ ンナンバーディスプレイの表示が次のように変わ ります。

- ●一時的エラーの場合 「J」または「U」と、「エラー番号」がぞれぞ れ交互に表示されます。 ●装置異常の場合
- 「E」、「F」、「C」、「H」、「A」、または「L」のう ちの 1 つと、「アラーム番号」がそれぞれ交互 に表示されます。 トラブルが発生した場合は、オペレーターガイド の「第 7 章 困ったときには」を参照してくださ い。

そのほかの読み取り方法については、オペレーター ガイドの「第 4 章 いろいろな読み取り方」を参照し てください。

# 修理・お問い合わせ

#### トラブル対処

原稿づまりなどのトラブルが発生した場合は、次を 参照して対処してください。

- オペレーターガイドの「第7章 困ったときには」
- サポート&サービスのホームページ (<https://www.pfu.fujitsu.com/imaging/support.html>)

#### サポート&サービスのご案内

当社では、お客様に安心して業務用 イメージ スキャ ナ fi シリーズをお使いいただけるよう、万全のサ ポート体制を整えています。

購入時にご加入いただく契約サービスと、必要なと きにその都度ご利用いただけるスポットサービスに より、お客様を強力にバックアップいたします。

■ 契約サービス

事前にご契約を結んでいただくことで、ご購入後も 万全のサポートを提供いたします。

- 定額定期保守サービス 年に 1 度予防保守を行います。万一の障害発生時に は、サービスエンジニアがお客様のもとにおうかが いして保守修理作業を実施します。
- 定額訪問修理サービス 万一の障害発生時には、サービスエンジニアがお客様 のもとにおうかがいして保守修理作業を実施します。
- スポットサービス

必要なときに、その都度ご利用いただけます。

- 訪問修理 (有償) (\*1) 本製品の故障発生時にご連絡いただくと、その後、 サービスエンジニアが直接修理にうかがいます。
- 持込 / センドバック修理(有償)(\*2) (\*3) 本製品の故障発生時にお客様の製品を当社の修理セ ンターで修理します。
- 付加サービス センドバック修理には、次の付加サービスがあります。 (1)引き取り修理サービス(有償)(\*1) (2)代替機サービス(有償)(\*1)
- \*1: 保証期間中の場合も有償となります。
- \*2: 保証期間内に正常な使用状態で故障した場合は、無 償で修理いたします。
- \*3: センドバック修理で診断を行い交換部品が高額など の理由で修理をキャンセルされた場合は診断料が必 要になりますので注意してください。

サービス内容は、予告なく変更される場合がござい ます。詳細は、当社ホームページでご確認いただく か、株式会社 PFU イメージング サービス&サポー トセンターにお問い合わせください。

#### 重要

- ●本製品の修理はお客様自身で行わないでください。
- ●本製品の保証条件は同梱の当社の保証書の規定をご 覧ください。
- ●本製品の修理部品の供給期間は製造中止後 5 年間で す。

#### ヒント

保証期間内に、正常な使用状態で故障した場合は、無 料で修理いたします。 保証期間については、保証書を参照してください。

### サービスセンター窓口

お客様からの業務用 イメージ スキャナ fi シリーズ全 般に関する操作や故障・トラブルのお問い合わせに 迅速に対応いたします。

故障・トラブルのお問い合わせのときは、オペレー ターガイドの「7.4 サービスセンターに連絡する前 に」を参考に必要事項を確認してください。

<span id="page-7-0"></span>■ 株式会社 PFU イメージング サービス&サポート センター

お問い合わせ先

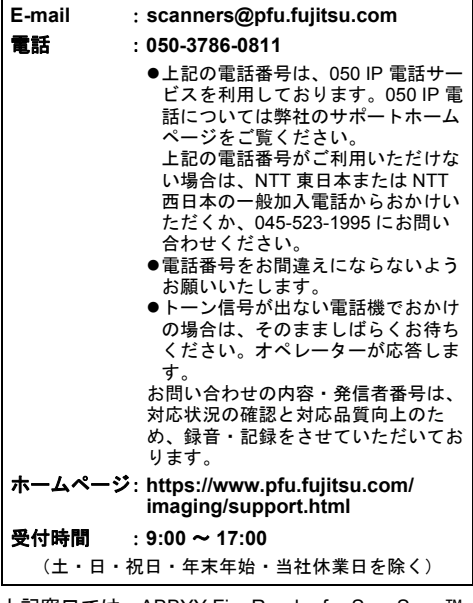

上記窓口では、ABBYY FineReader for ScanSnap™ に関するお問い合わせにはお答えできません。 ABBYY FineReader for ScanSnap™ に関しては、以 下の操作で表示される ABBYY FineReader for ScanSnap™ ユーザーズガイドの「テクニカル サ ポート」を参照してください。

- Windows Server<sup>®</sup> 2008 R2/Windows<sup>®</sup> 7 「スタート」メニュー 「すべてのプログラム」  $TABBYY$  FineReader for ScanSnap (TM)  $\rightarrow$ 「ユー ザーズガイド」をクリックします。
- Windows Server<sup>®</sup> 2012 スタート画面を右クリックし、アプリバーの「す べてのアプリ」「ABBYY FineReader for ScanSnap (TM)」の「ユー ザーズガイド」をク リックします。
- Windows Server<sup>®</sup> 2012 R2/Windows<sup>®</sup> 8.1 スタート画面左下にある「↓」→「ABBYY FineReader for ScanSnap (TM)」の「ユー ザーズ ガイド」をクリックします。 「」はマウスを動かすと表示されます。
- Windows<sup>®</sup> 10/Windows Server<sup>®</sup> 2016/Windows Server® 2019 「スタート」メニュー 「ABBYY FineReader for ScanSnap (TM)」「ユー ザーズガイド」をク リックします。

なお、ABBYY FineReader for ScanSnap™ のバー ジョンによってメニューが異なります。

### サプライ用品の購入先

スキャナの清掃方法と消耗品の交換方法については、 オペレーターガイドの「第 5 章 日常のお手入れ」お よび「第 6 章 消耗品の交換」を参照してください。 清掃用品や消耗品のお問い合わせやご購入について は、本製品を購入された販社 / 販売店または株式会 社 PFU PFU ダイレクトにお問い合わせください。

### ■ 株式会社 PFU PFU ダイレクト

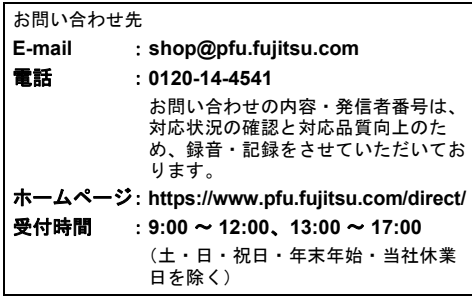

#### お願い

- 本書を無断で他に転載しないようお願いいたしま す。
- 本書の内容は、予告なく変更することがありま す。